# MFGA Aquanty Forecasting Tool

Quick Start Guide

This guide is an overview of how to sign up and access the main tools available within the MFGA Aquanty Forecasting tool. More detailed resources will also be made available to all users.

Please direct any questions or feedback to [mfga@aquanty.com](mailto:mfga@aquanty.com)

This guide covers how to:

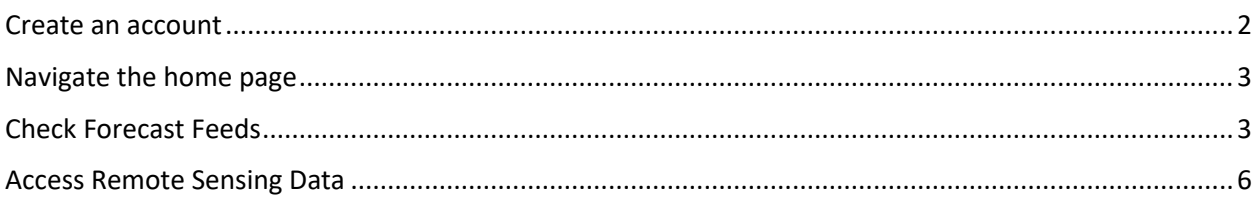

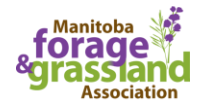

## <span id="page-1-0"></span>Create an account

Visit<https://waterforecast.mfga.net/signup> to create an account.

**TEST** 

After entering your information, you will receive a confirmation email with a link to activate your account. Be sure to check all your email sub-folders and junk folder if this email does not arrive within a few minutes.

Please contact [mfga@aquanty.com](mailto:mfga@aquanty.com) if you require any assistance during the account sign-up process.

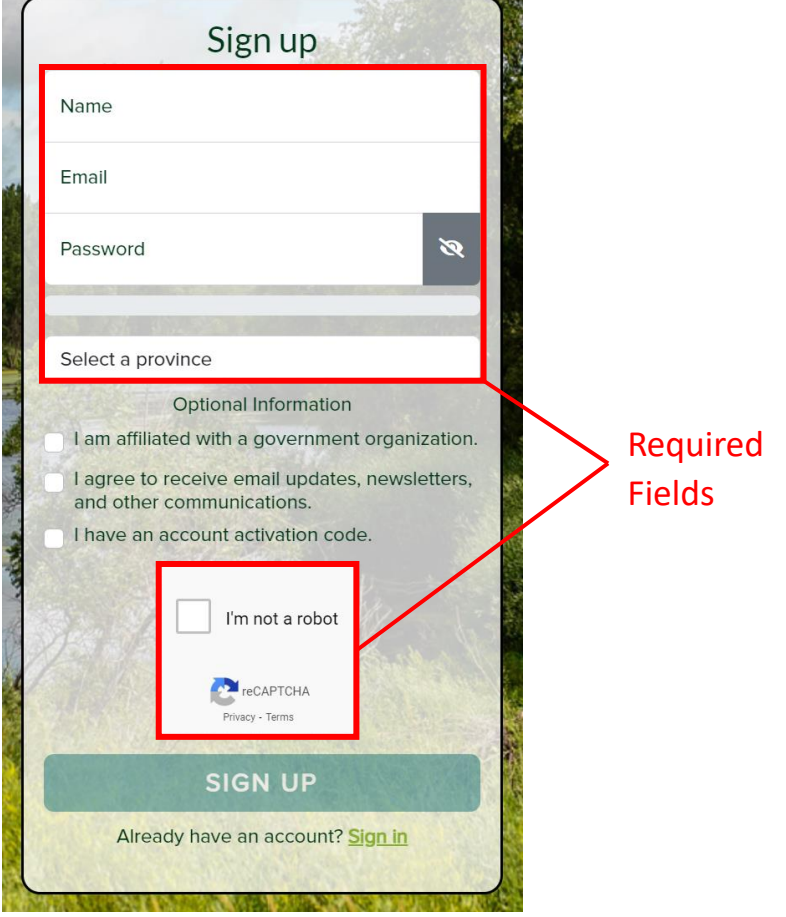

L MARINE STATES ANTIQUES

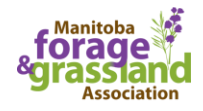

# <span id="page-2-0"></span>Navigate the home page

On the left sidebar, navigate to one of two map views:

- 1) **Assiniboine**
- 2) **Pembina**

From the map view you can view hydrologic forecasts and view and download satellite imagery for a custom (user created) area of interest.

From the home page you can also find your watershed and add it as a favourite through the "Add Favourite" option in the forecast feeds section of the page.

Any Areas of Interest you create in the Remote Sensing map view will be added to the home page.

#### <span id="page-2-1"></span>Check Forecast Feeds

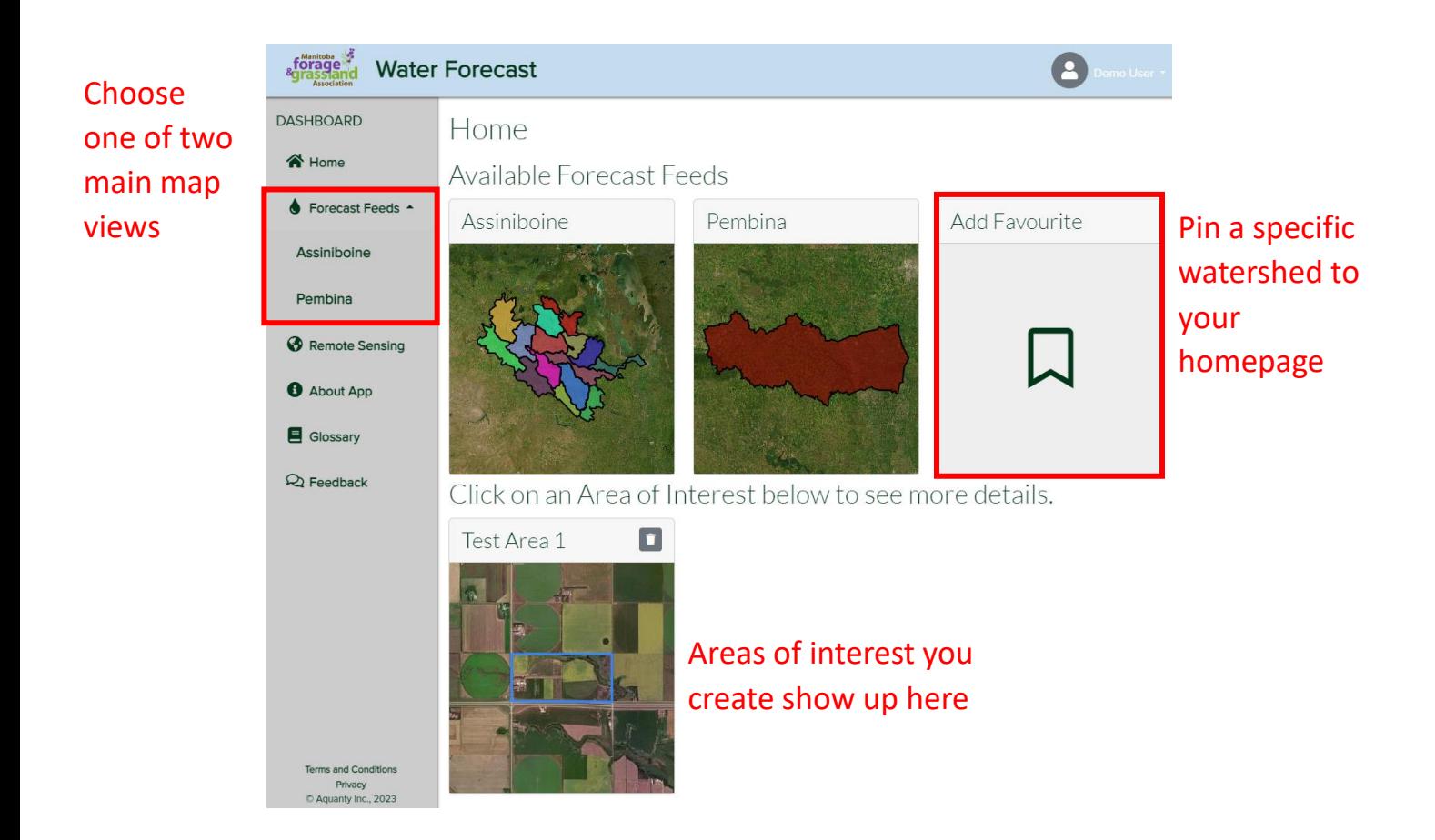

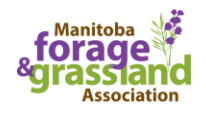

From the main Assiniboine Forecast Feed view, you can click on any watershed to see all available forecasts and data feeds.

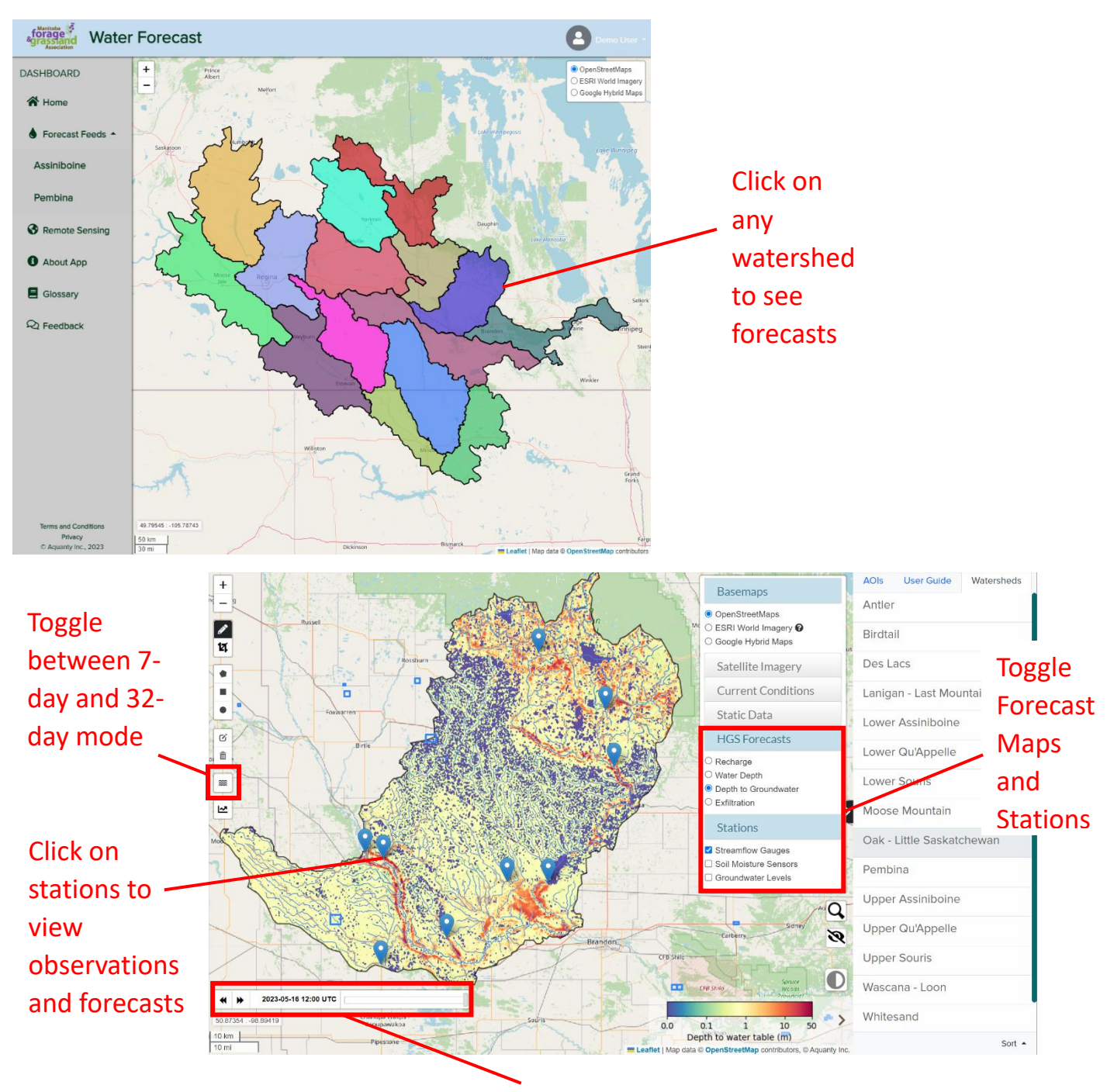

## Time slider indicates the start date of the forecast

Once you are viewing the feed for a specific watershed you can turn map datasets and station locations on and off from the menu on the upper right.

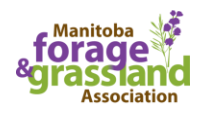

To view a forecast for a specific location, toggle on the "drill-down mode" **button on the left side of** map controls and then click that location on the map. All locations on the map will show a forecast, not just station locations. Where the data is available, clicking on stations will show observations in addition to the forecast.

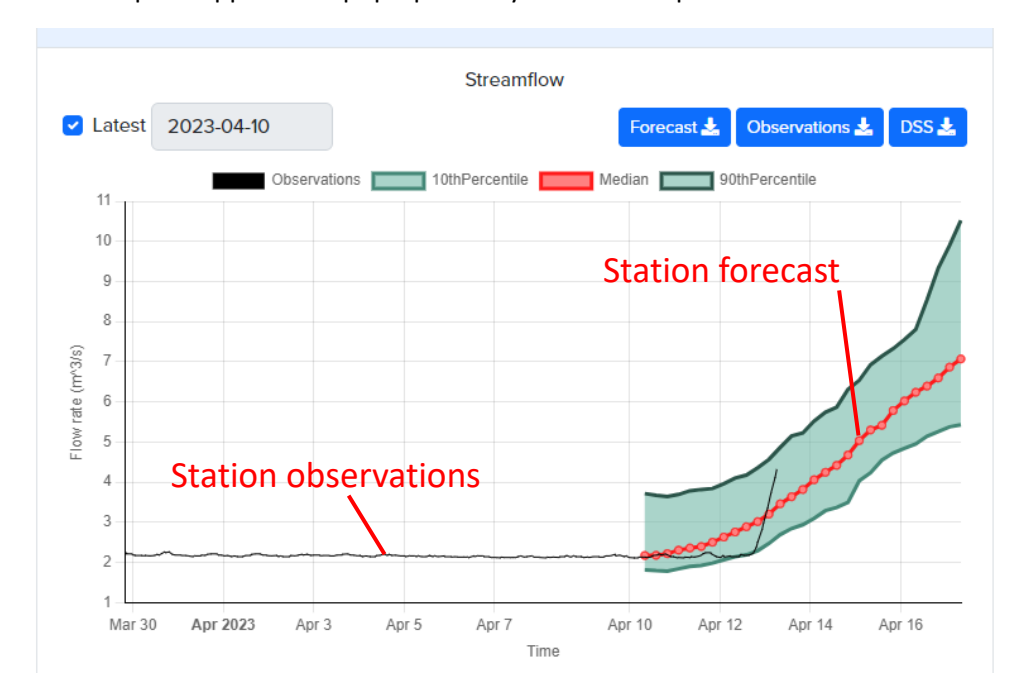

Forecast plots appear as a pop-up when you click on a point or a station.

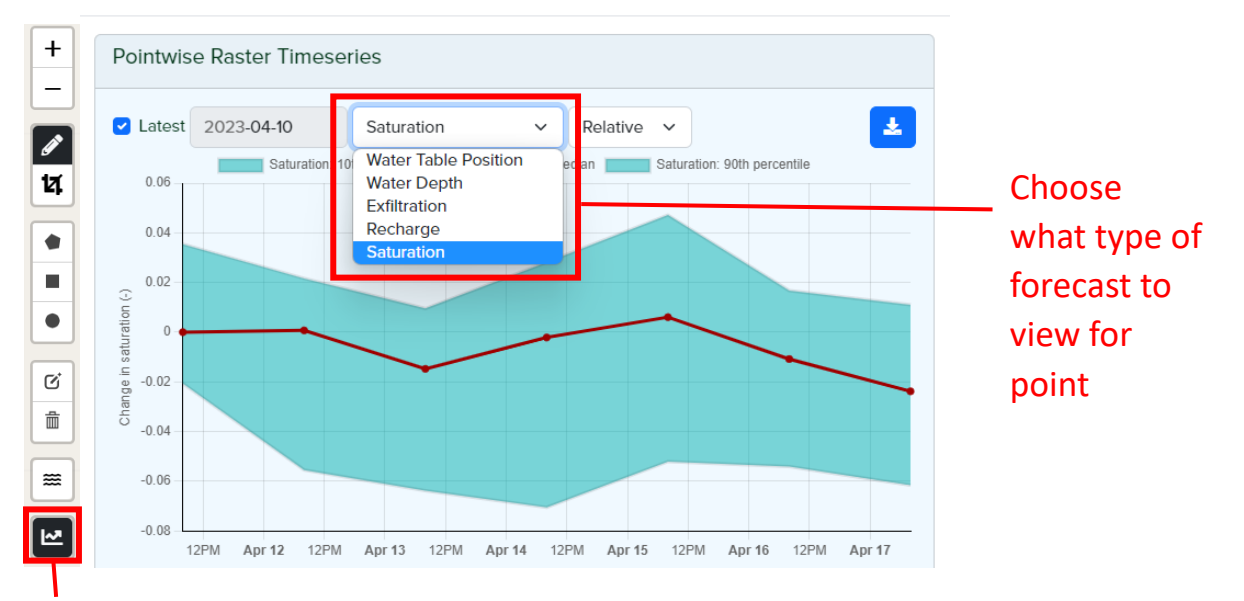

# Toggle on this button in the map view to make this feature available

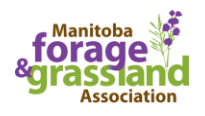

## <span id="page-5-0"></span>Access Remote Sensing Data

The remote sensing map view allows you to view more detailed information about any areas you are interested in. Create your own custom area of interest using the editing tools on the left side of the map view. Click on your area of interest to explore satellite imagery, various calculators, precipitation plots, and agroclimate plots.

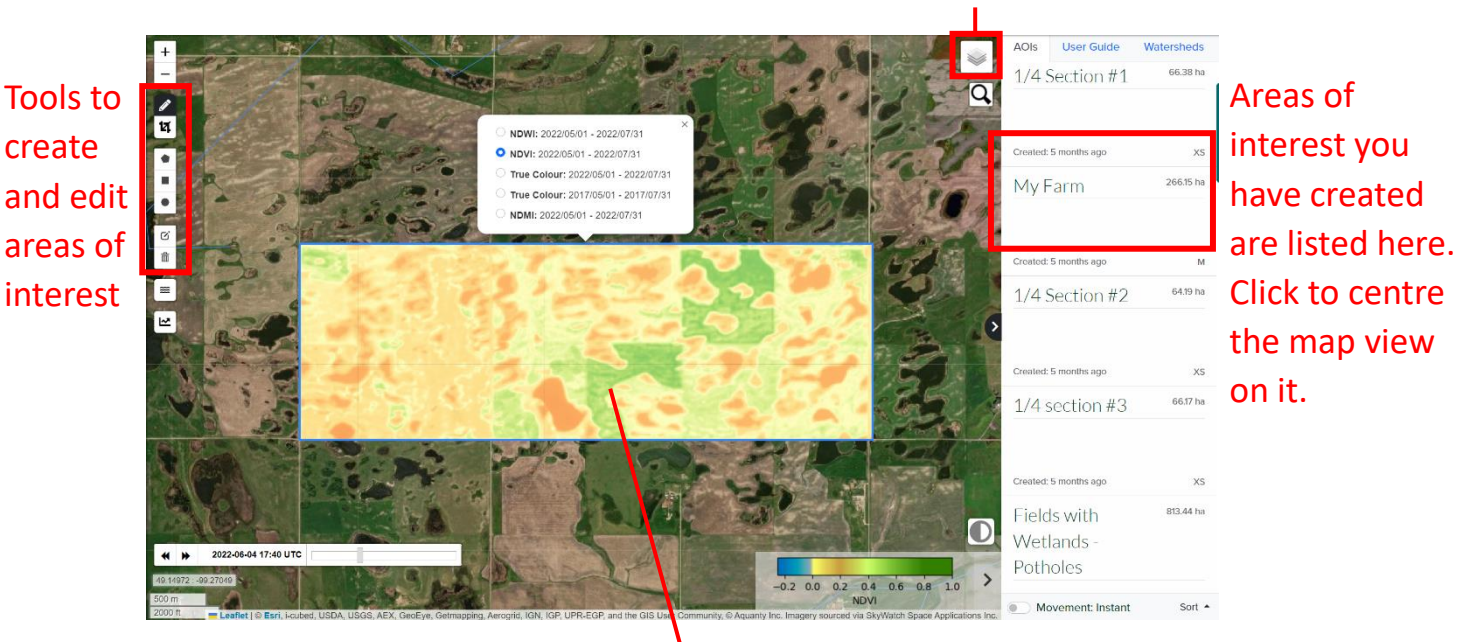

## Expandable menu to toggle map

Click on an area of interest in the map to access satellite imagery, calculators, and site- specific data plots.

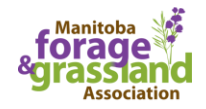